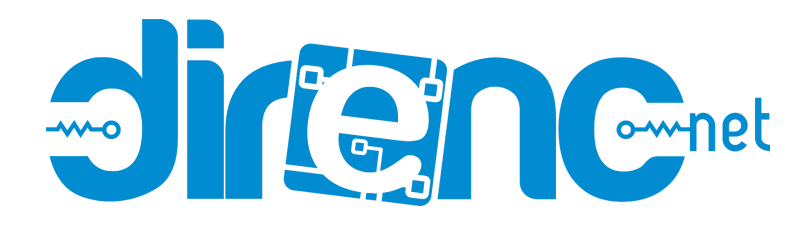

# [WIS633-AP](https://www.direnc.net/wisap-wis633-ap-openwrt-wifi-router-modul) - WISAP Openwrt WiFi Router Modül

#### **Table of Contents**

- [WisAP](http://wiki.rakwireless.com/doku.php?id=wisnode_series:wisap#wisap)
	- [1.Product introduction](http://wiki.rakwireless.com/doku.php?id=wisnode_series:wisap#product_introduction)
		- [2.Quick Start Demonstrate](http://wiki.rakwireless.com/doku.php?id=wisnode_series:wisap#quick_start_demonstrate)
			- [2.1 Enter Debug Mode](http://wiki.rakwireless.com/doku.php?id=wisnode_series:wisap#enter_debug_mode)
			- [2.2 Change wifi configure](http://wiki.rakwireless.com/doku.php?id=wisnode_series:wisap#change_wifi_configure)
			- [2.3 Write firmware](http://wiki.rakwireless.com/doku.php?id=wisnode_series:wisap#write_firmware)
		- [3.Data download](http://wiki.rakwireless.com/doku.php?id=wisnode_series:wisap#data_download)
		- 4. Where to Buy

# **WisAP**

# **1.Product introduction**

WisAP-MT7628 includes a high performance cpu and high speed USB2.0 interface,it support IEEE 802.11n protocol .And you can use it as a simple router after burn openwrt.The module can compatible Arduino development board, so it's very suitable for developers.Join the IOT family and enjoy it !

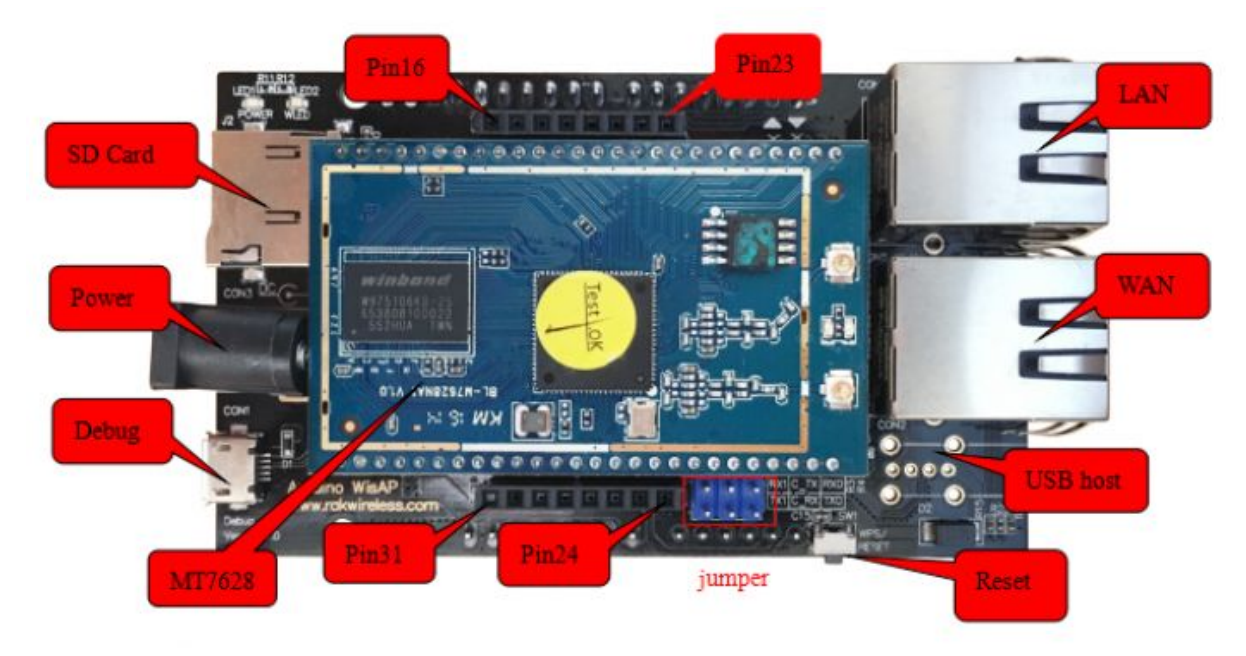

Jumper C\_TX — RXD and C\_RX — TXD,the CON1 as Debug port.

Jumper RX1 — C\_TX and TX1 — C\_RX,the CON1 as pass-through port.

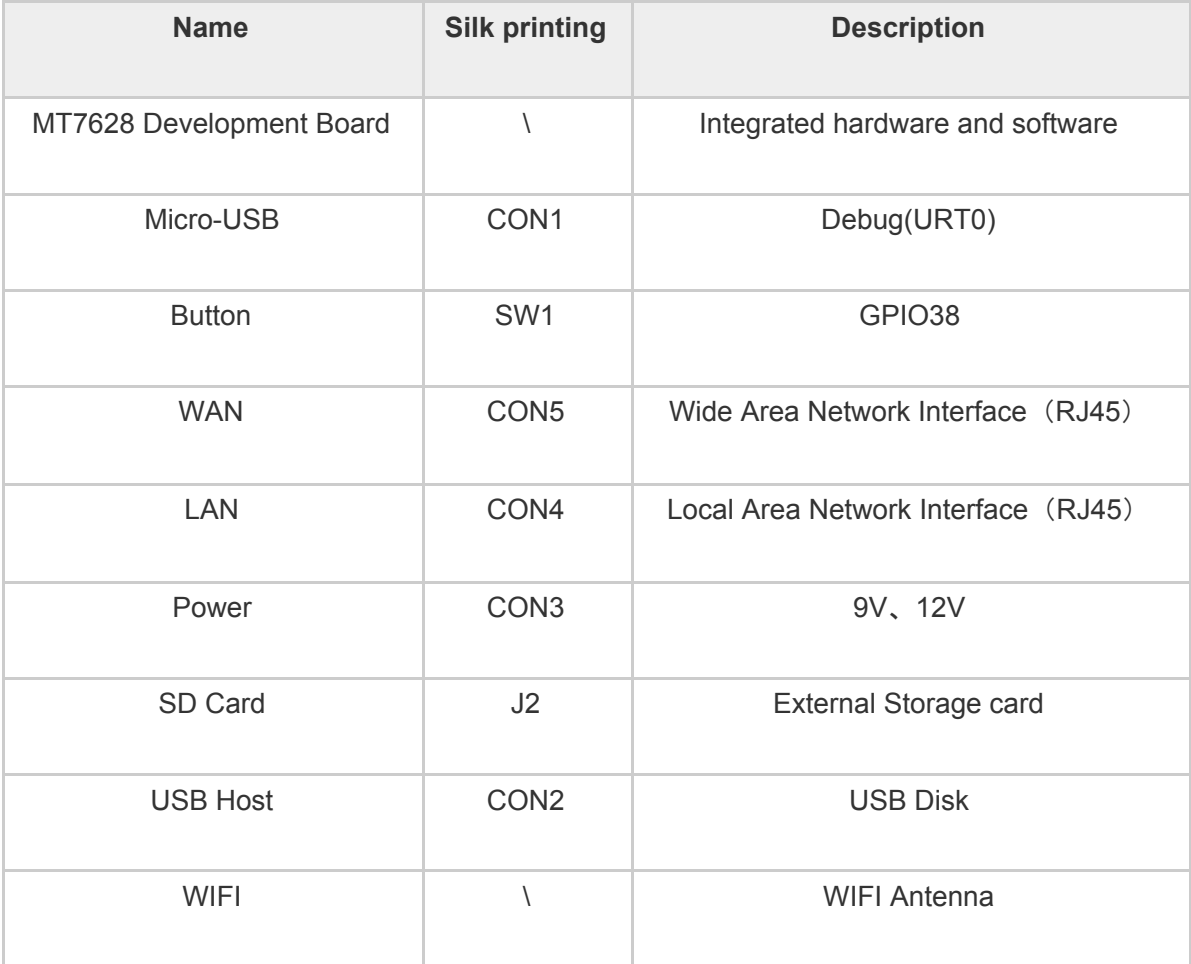

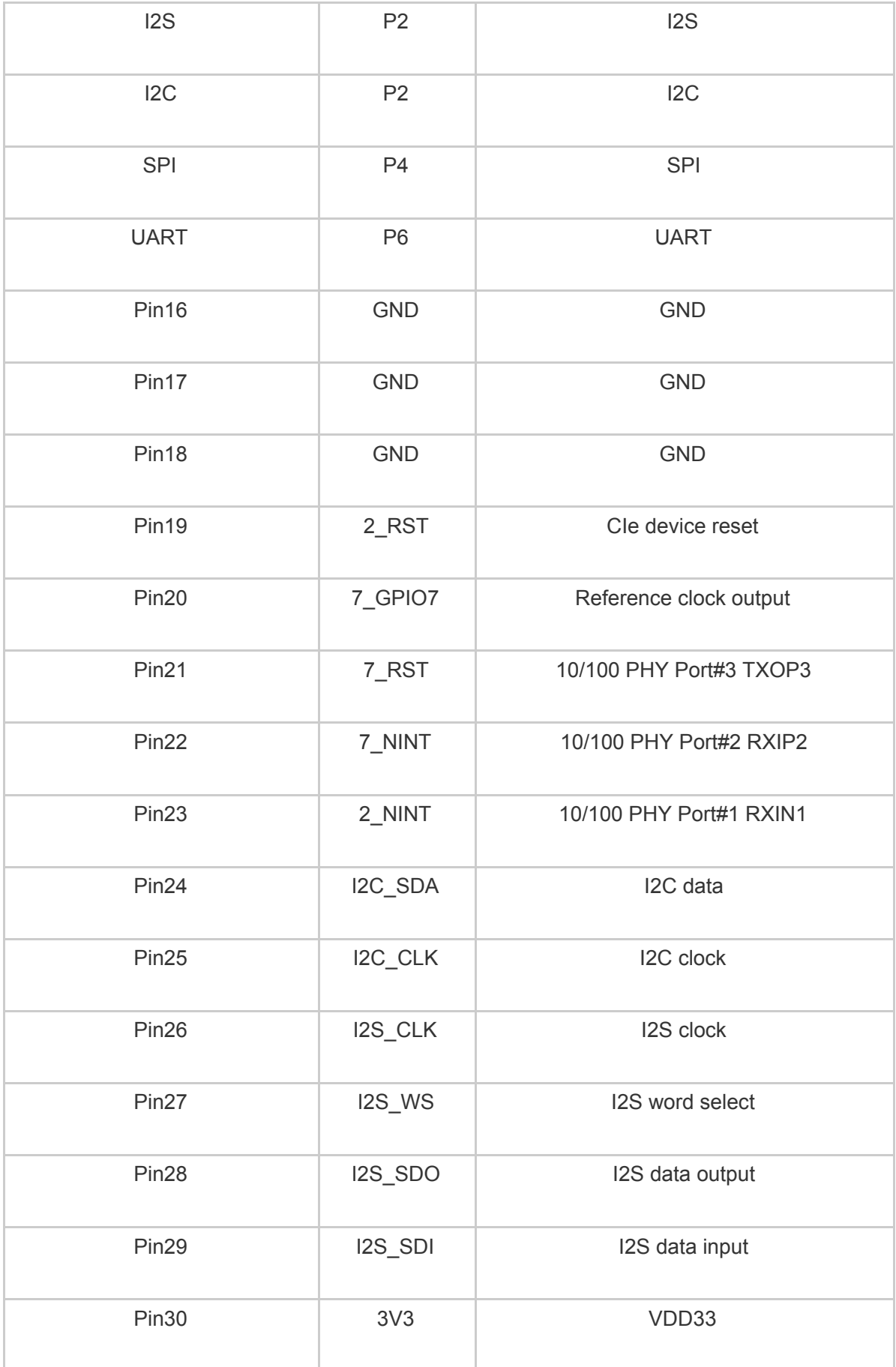

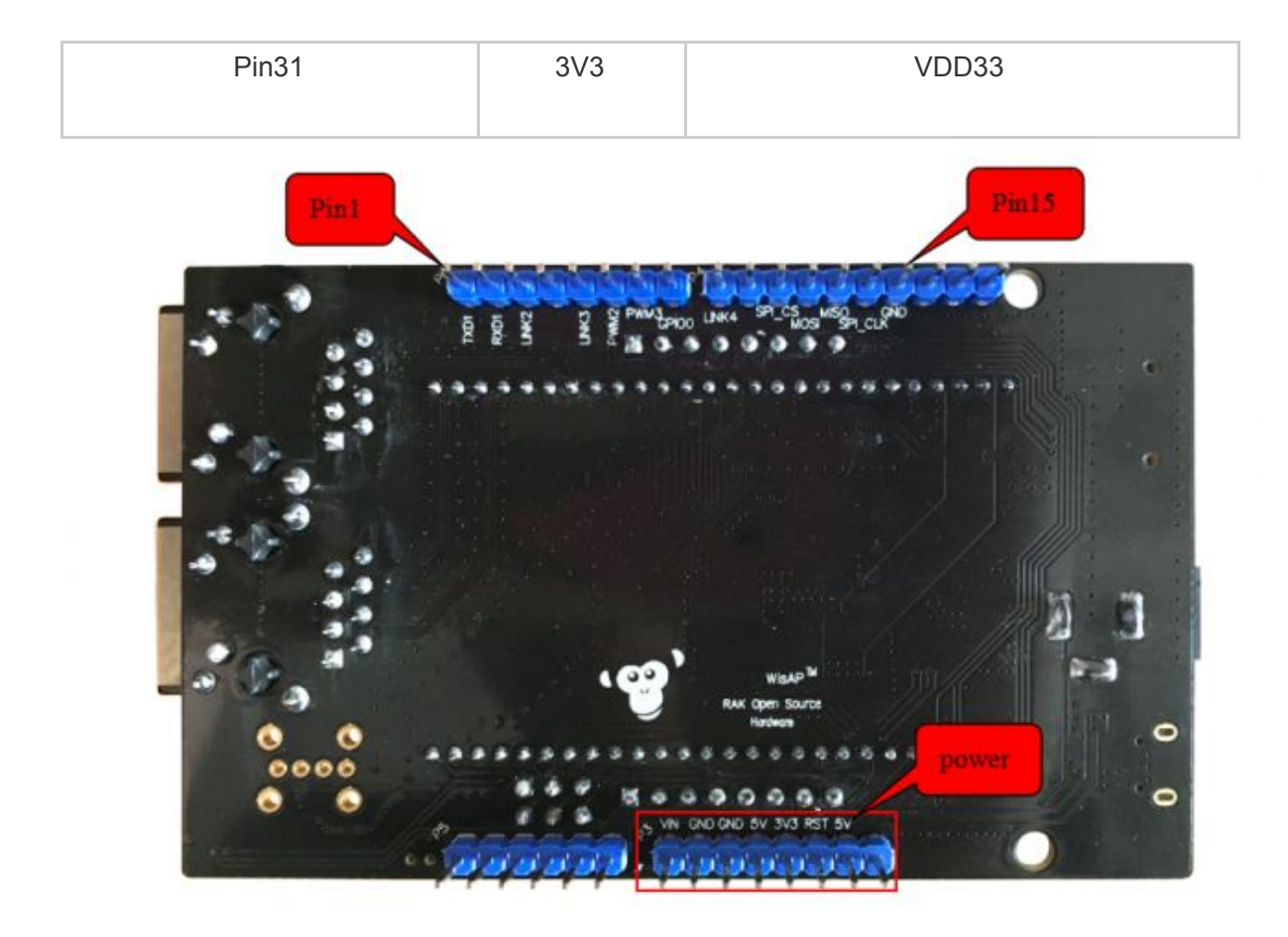

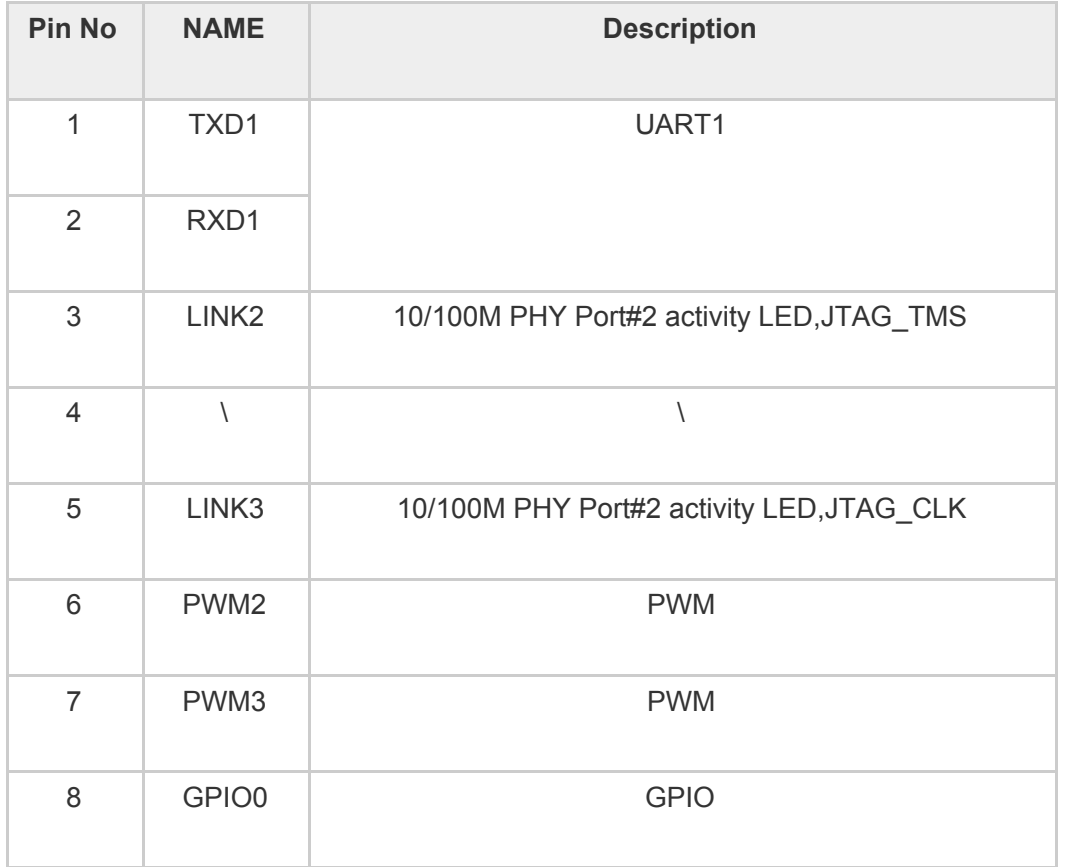

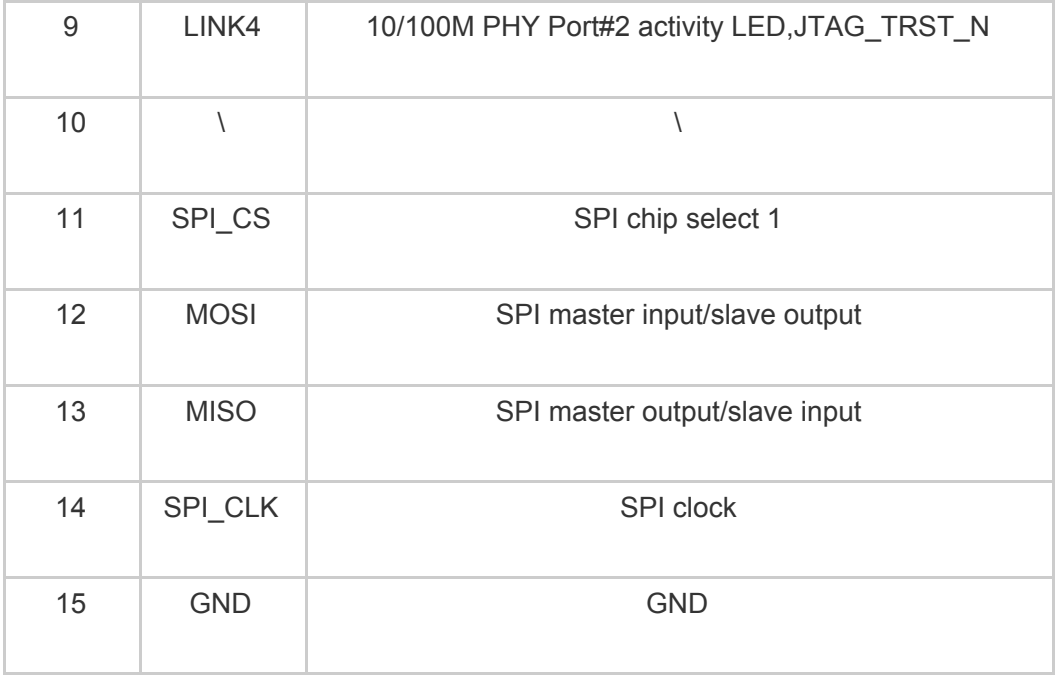

## **2.Quick Start Demonstrate**

This module can be used on the power, The default SSID is WisAP, No password. You can use the module as a regular router.

### **2.1 Enter Debug Mode**

1.Setting jumpers short C\_RX — TX0 and C\_TX — RX0.

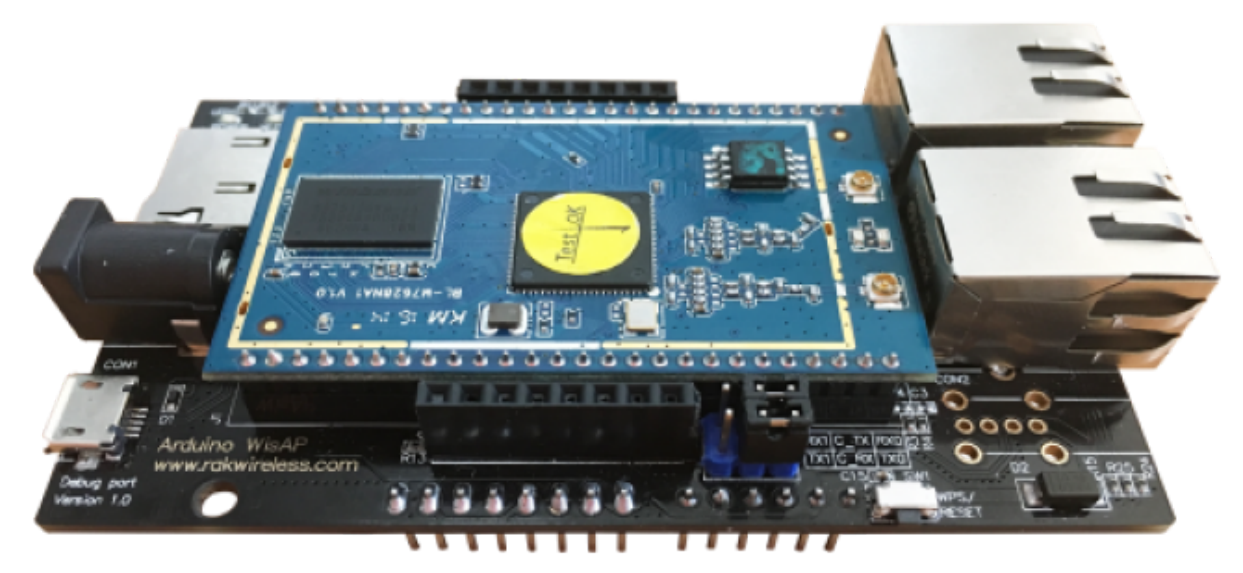

2.Through the CON1 port and the computer module to connect up, open the terminal on the computer tools (such as SecureCRT), set the baud rate of 57600, the specific settings as shown

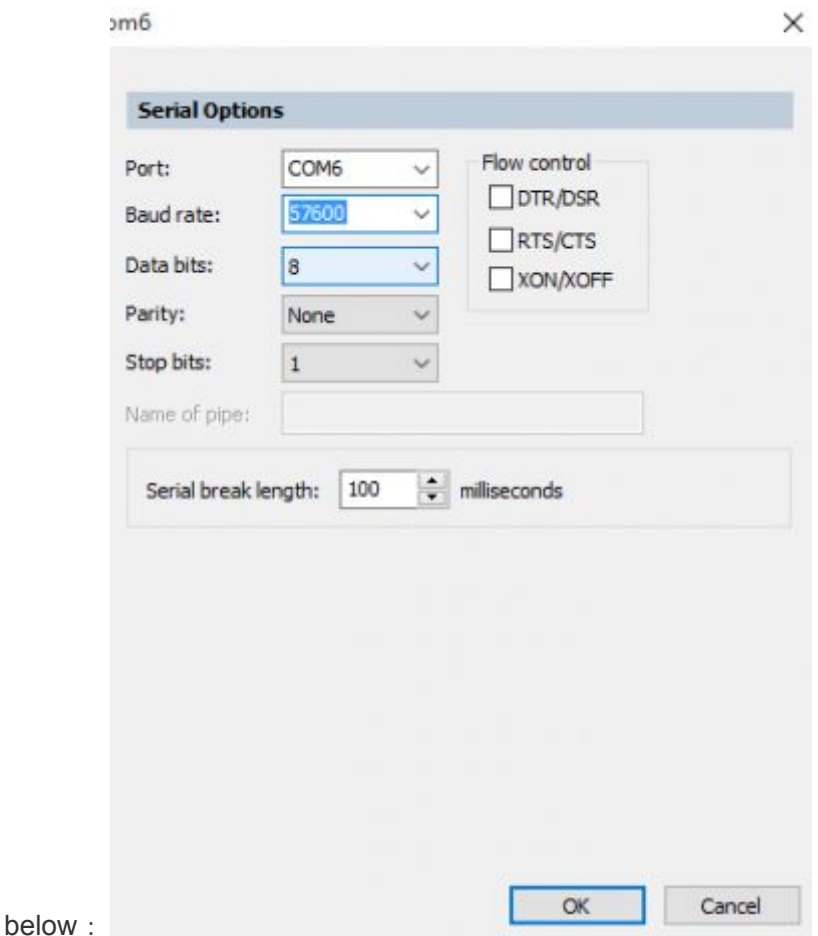

3.Then the module power, in the terminal tool will print module initialization information, shortly after the module will start to complete, resulting in a wireless network called WisAP, the initial information as shown below:

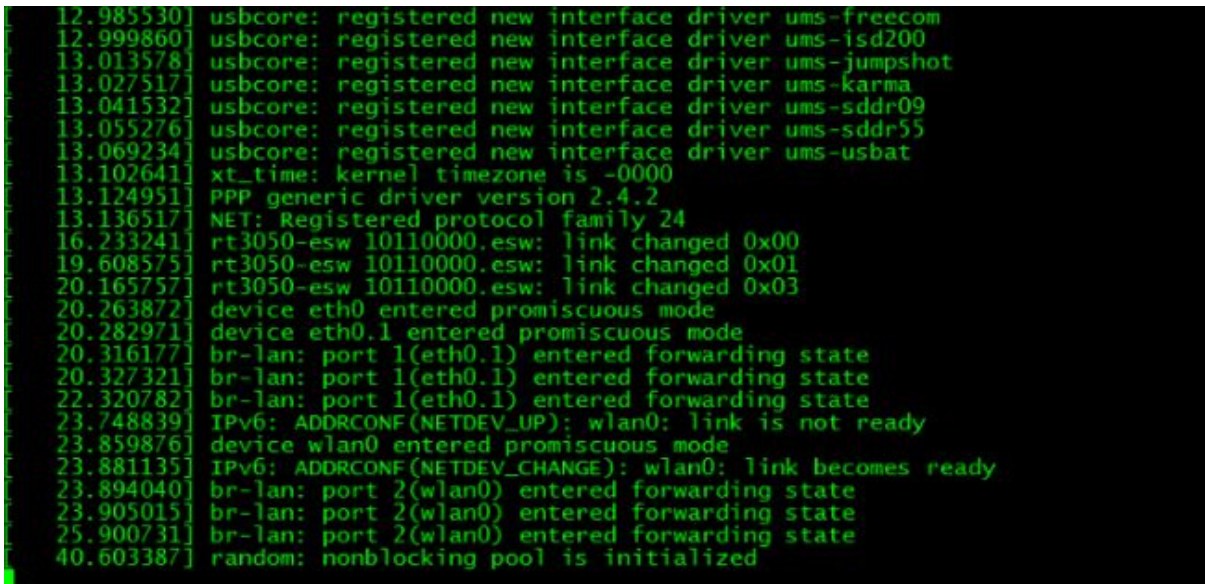

Serial: COM6, 57600 47, 1 47 Rows, 86 Cols Xterm CAP NUM

4.At this point, press the Enter key on the computer you can enter the module system, where you can set the parameters of the module.

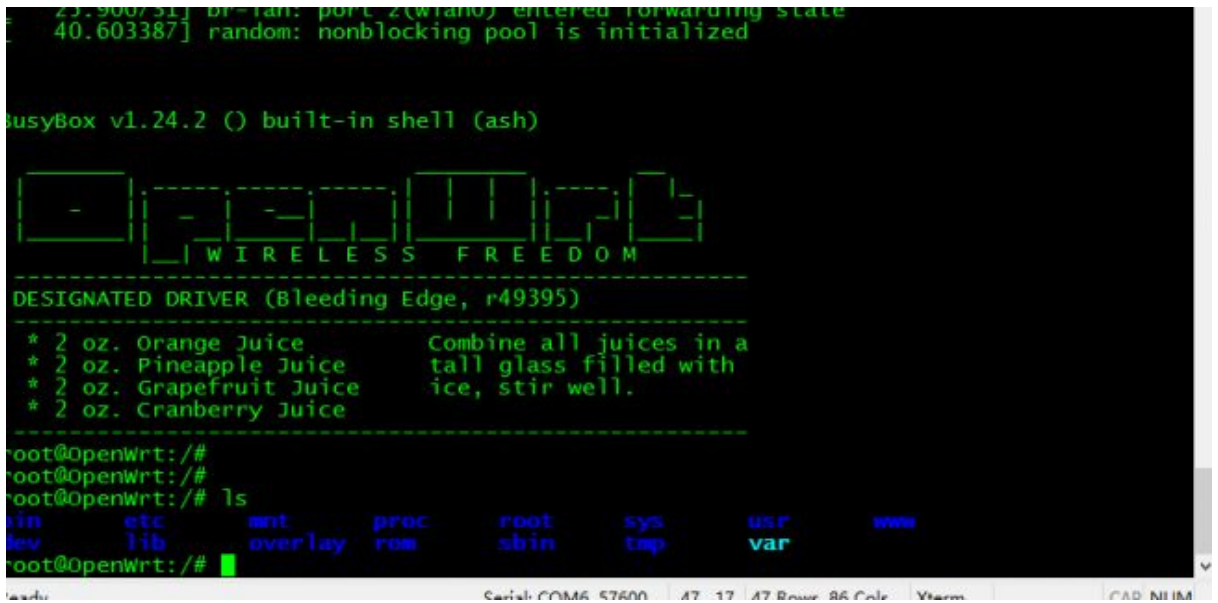

#### **2.2 Change wifi configure**

1.Into the module Debug mode, it is equivalent to enter the Wisdows system command prompt inside, where you can send Liunx command to set the module, where to send " vi etc/config/wireless", Go to the Modify Module Parameters page.

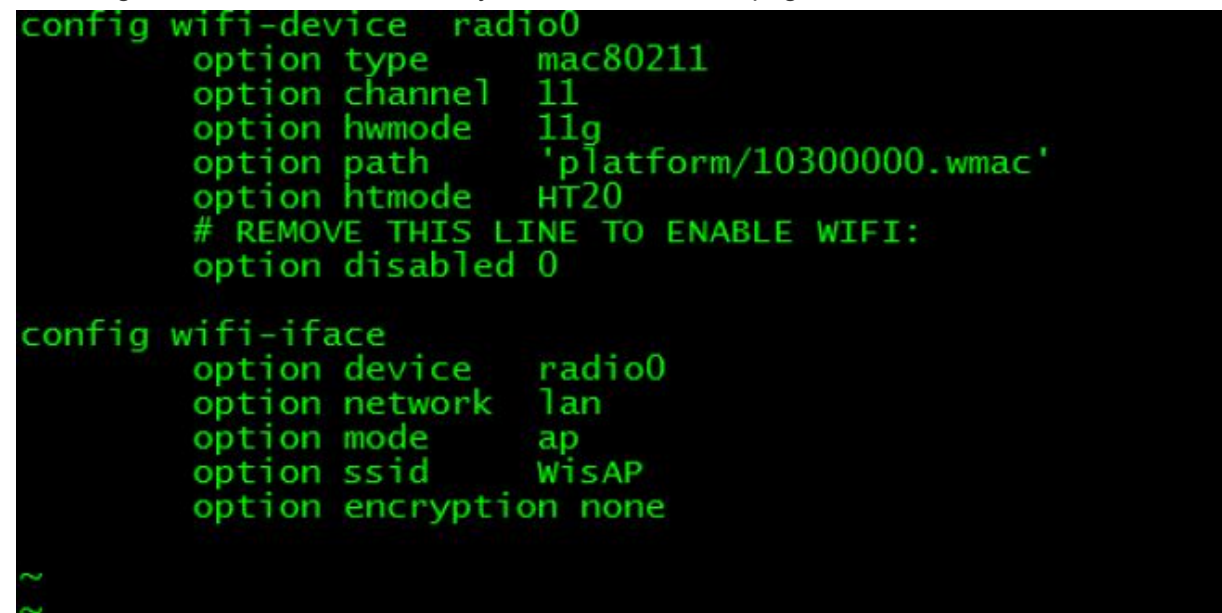

2.Then in the configuration interface, enter "i", enter the edit mode and then you can modify the parameters of the module.

```
option disabled 1: disable wifi; 0: enable wifi
option encryption __ none: disable encryption ; you can change to
WPA2PSK or other.
```

```
option key set wifi password (8 bytes or more)
......
```
3.If you modify the complete, you can click ESC to exit the edit mode on the keyboard, and then type ":wq" can save the configuration and then exit the configuration page.

4.Finally, restart the module, the module will run the modified parameters.

### **2.3 Write firmware**

1.The steps to write the firmware and enter the Debug mode is the same, need to be the module's Debug serial port and the computer's serial port to connect.

2.Through the twisted pair to the module's LAN port and the computer together, the module's WAN port and network port together.

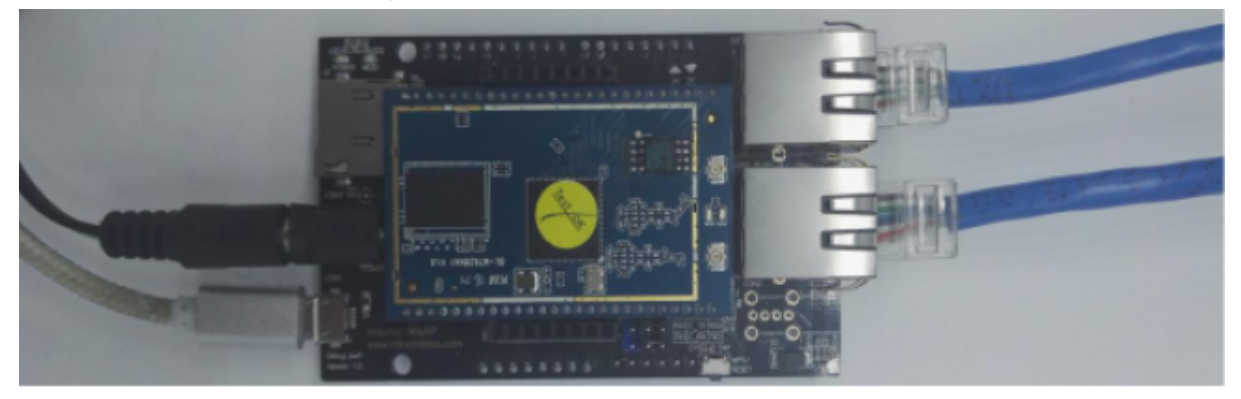

3.Open the computer Tftpd tool, select the firmware address, and then find the firmware, click Copy. And then in the Server interfaces box, select the suffix has Realtek words to establish Tftp

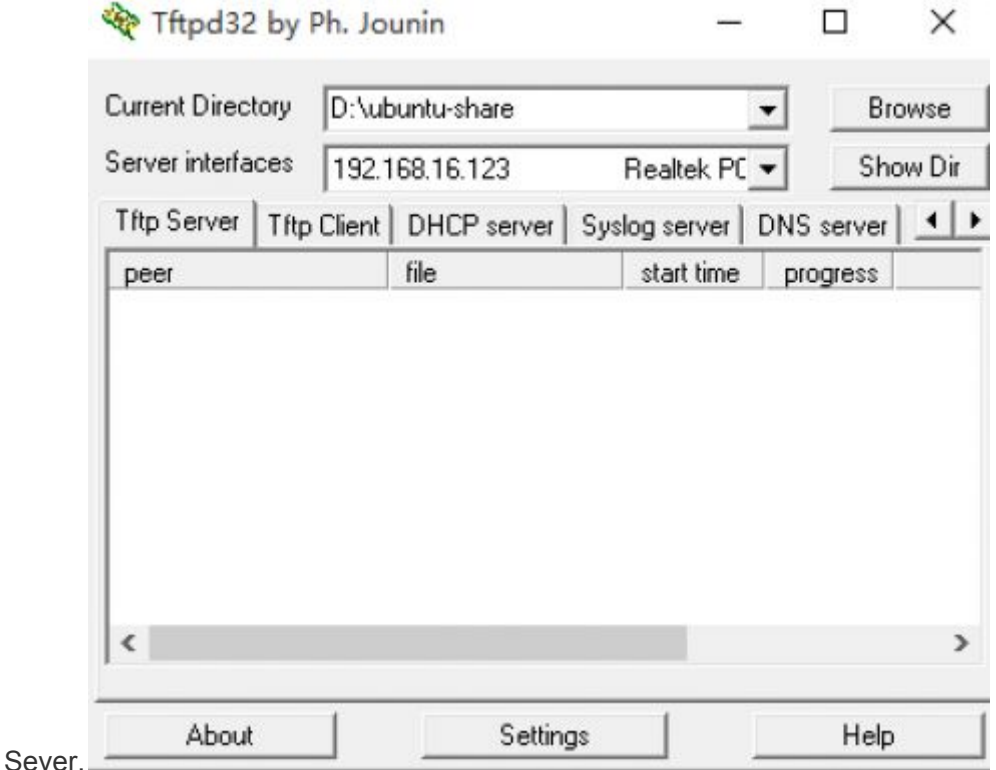

4.At this point the module power, The terminal tool prints the following information:

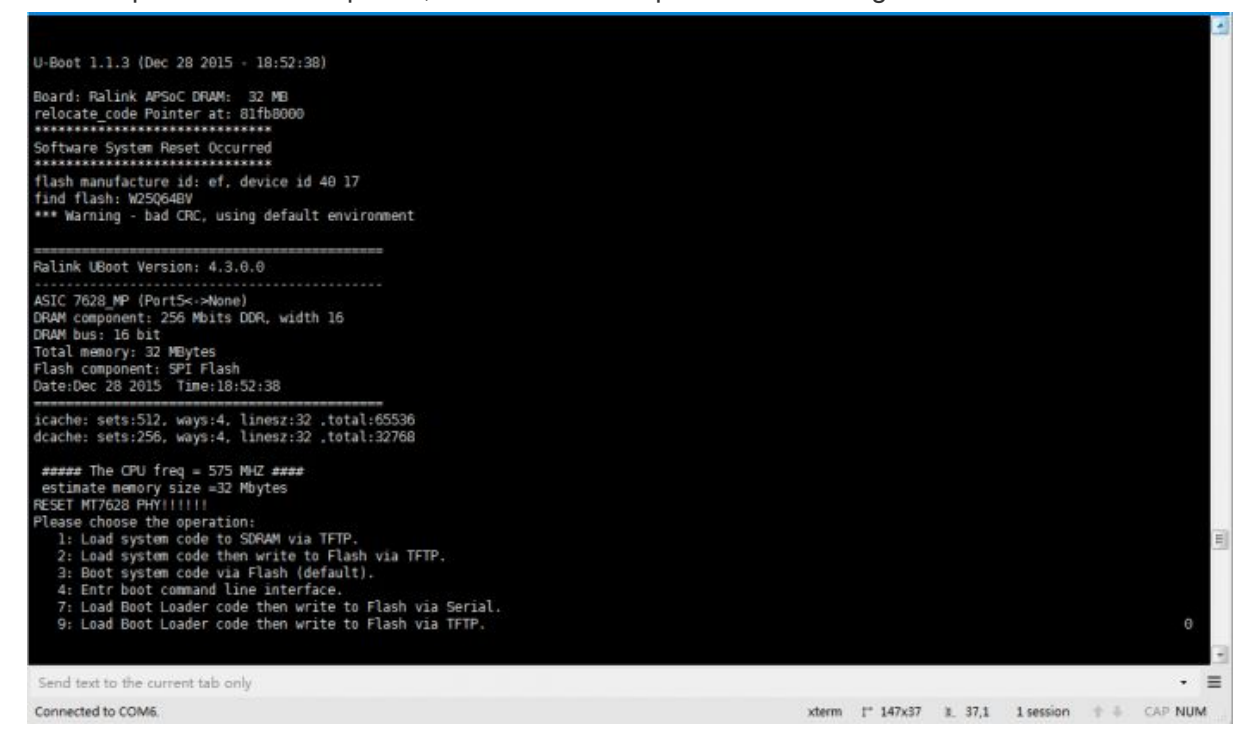

5.Then You need to enter "2" quickly and the module will return "2: System Load Linux Kernel then write to Flash via TFTP. Warning !! Erase Linux in Flash then burn new one. Are you sure? (Y / N)". Enter "y" at this time.Then you will be prompted to enter the IP address of the device, you can view the computer network information, gateway entry is the module IP, enter the

complete and click Enter. Will be prompted to enter the server's IP, the IP address is the computer's IP address. Enter the keyboard and click Enter.

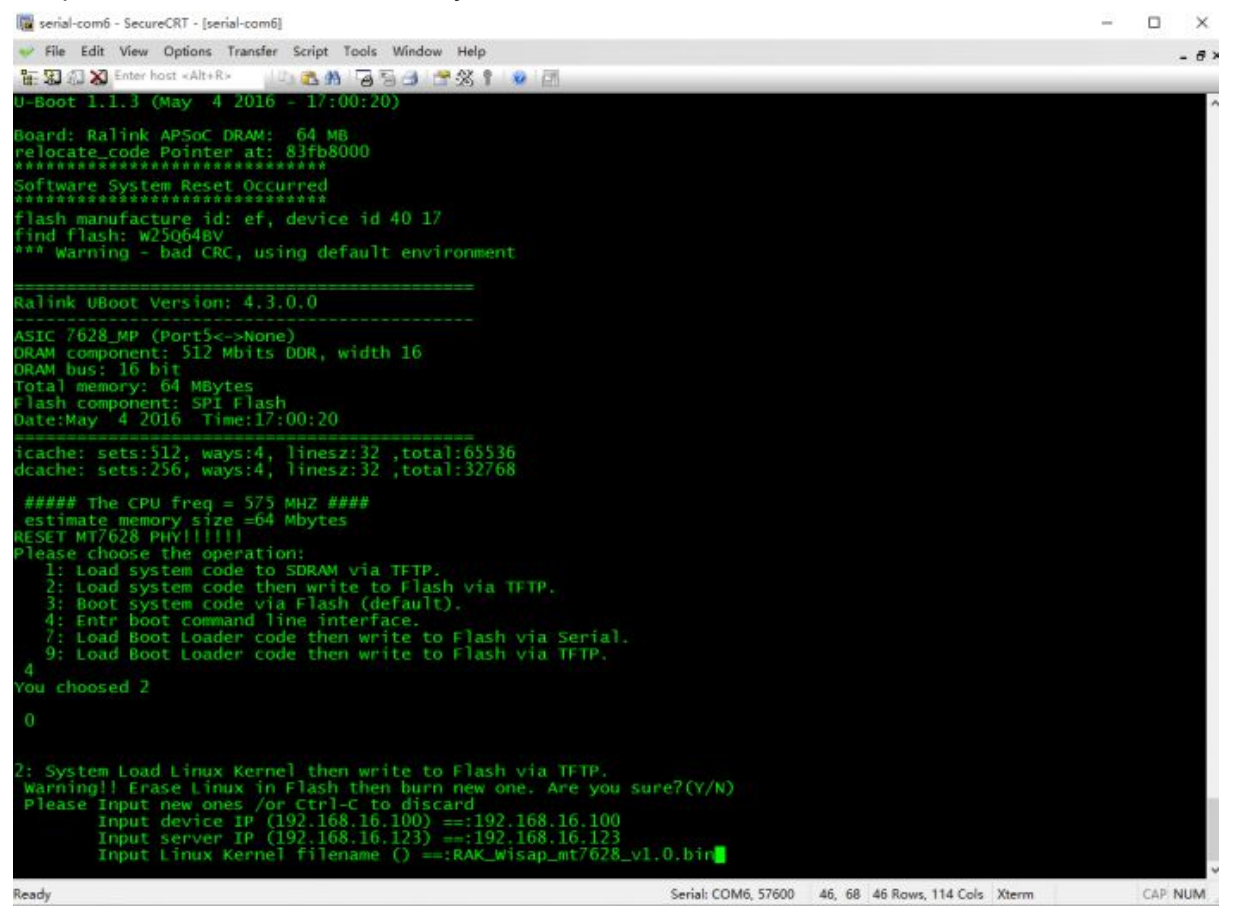

6.The module will then automatically download the firmware from the server. If this process occurs "TTTTTT". It indicates that writing to the firmware failed. Then you need to repeat the above steps to re-write the firmware.

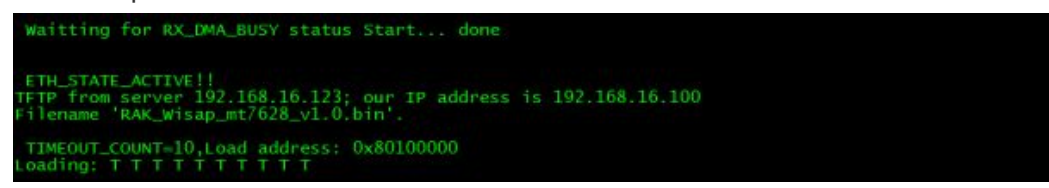

7.If this process occurs "#####". It means that the firmware is being written, just wait for the firmware to write successfully. After the firmware is successfully written, the module will restart

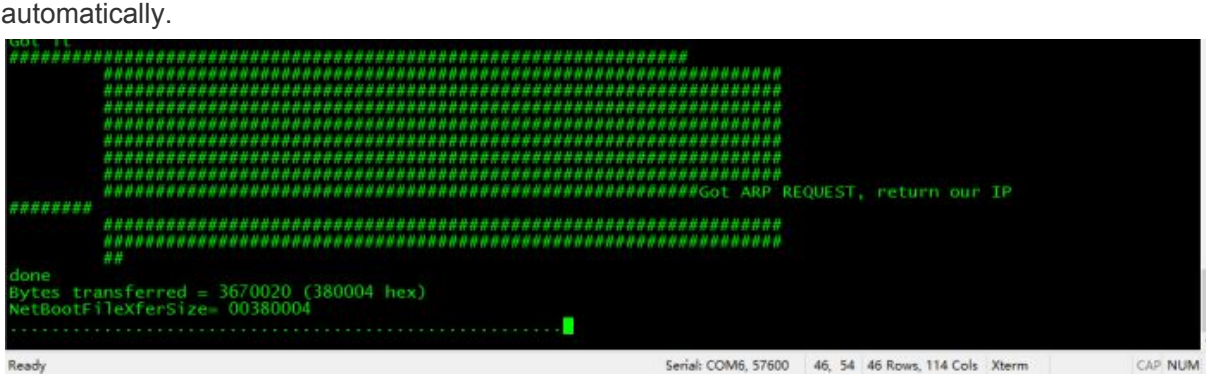

## **3.Data download**

**Use manual**

- [Arduino WisAP EVB Quick Start Guide](http://wiki.rakwireless.com/lib/exe/fetch.php?media=arduino_wisap_evb_quick_start_guide.pdf)
- [WisAP Schematic diagram](http://wiki.rakwireless.com/lib/exe/fetch.php?media=wisap_schematic_diagram.pdf)

#### **PCB File**

● [WisAP PCB File](http://wiki.rakwireless.com/lib/exe/fetch.php?media=wisap_pcb_file.rar)

●